# **Calle Mayor Online Class Selection**

**Calle Mayor Middle School, Home of the Bulldogs.**

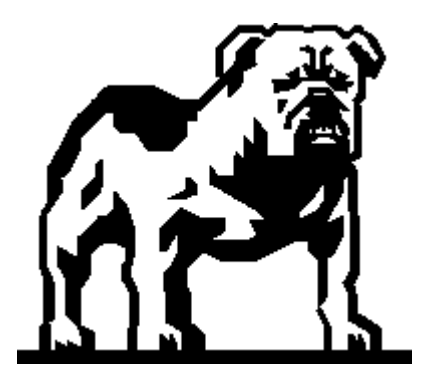

## Where do we find out about all the cool classes at Calle Mayor?

- All Class information can be found on the Calle Mayor Website: www.callemayor.tusd.org
- Some helpful information for understanding our elective classes: Click on the **PARENT** section, titled "**ELECTIVE CLASS Descriptions**".
- Current 7<sup>th</sup> Grade Students who will be taking a BIO H class at SHS, please select that when selecting a science class. This will assist us when scheduling students for next year.
- Most students do get their Foreign Language and Bio H classes at SHS.

#### Login and Password: You will need your Login(Student ID) and Password. If you do not have these, you can contact your child's **CURRENT** school secretary.

- POWERSCHOOL website, to LOGIN is located at: <https://ps.tusd.org/public/>
- There is an additional link on the Calle Mayor Main Page Website: [www.callemayor.tusd.org](http://www.callemayormiddleschool.org/)

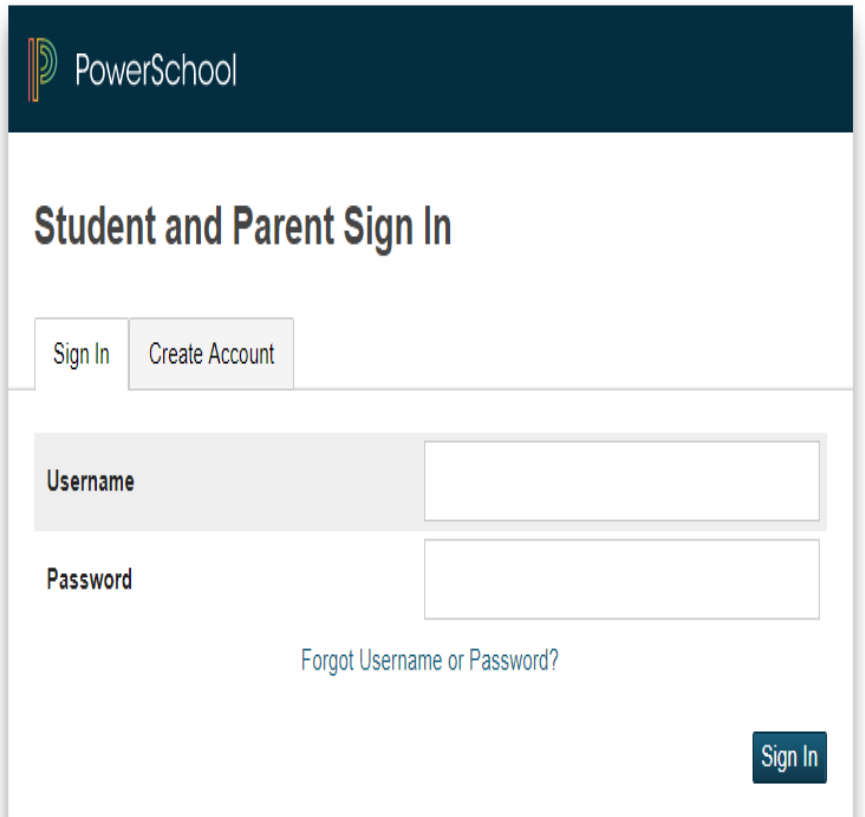

## Under the **"NAVIGATION"** tab

## Click on the **"CLASS REGISTRATION"** link.

PowerSchool

#### **Navigation**

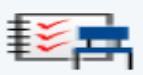

Grades and<br>Attendance

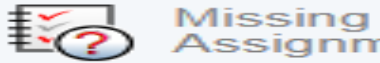

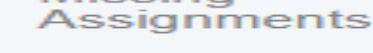

**Grade History** 

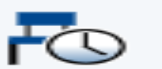

**Attendance History** 

Teacher Comments

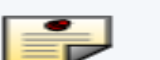

**School Bulletin** 

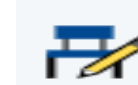

 $=$ 

Class **Registration** 

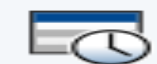

My Schedule

原草原

School Information **Welco**  $2018 - 2$ 

Welcome Calle May

**6th Grade Co** 

All students History, Mat

#### **6th Grade Ca**

Math 6 is no **Torrance Ur** extremely ri need to rusl middle schc set students race to see school, adv guaranteed

The **Welcome to Calle Mayor Middle School Class Registration**  screen will appear.

All students are pre-registered for English, Science (7<sup>th</sup> Graders only) History and PE.

#### Welcome to the Calle Mayor Middle School Class Registration System for 2021-2022

Welcome to Calle Mayor Middle School, please register for your classes. Elective Information can be found at the Calle Mayor Website: www.callemayormiddleschool.org in the Parent tab, near the bottom of the page.

View course requests

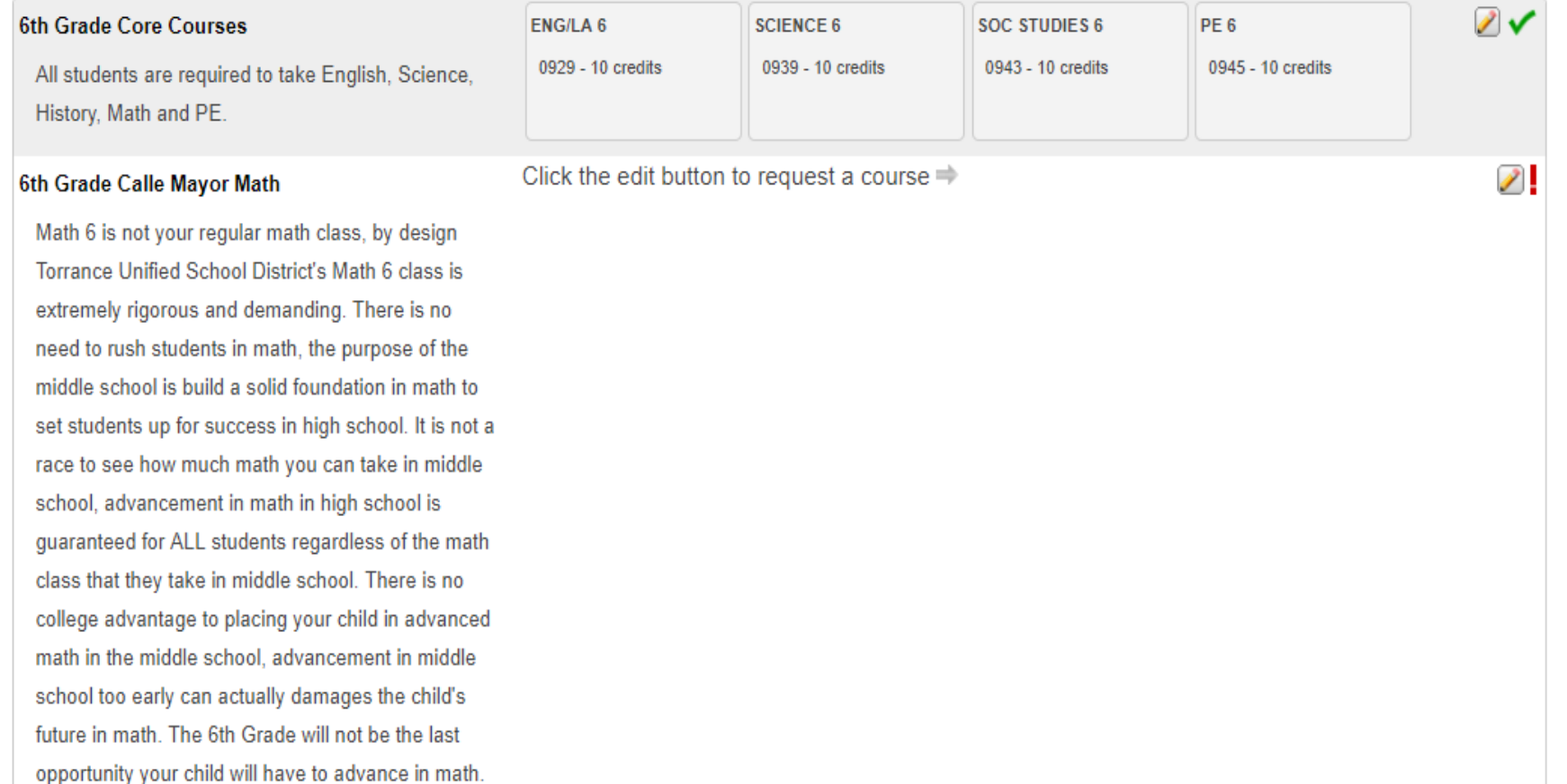

Look for the RED exclamation point with the pencil, these will be the areas that will require you to select a class.

### **Click on the PENCIL and a**

screen will come up for you to make a selection from.

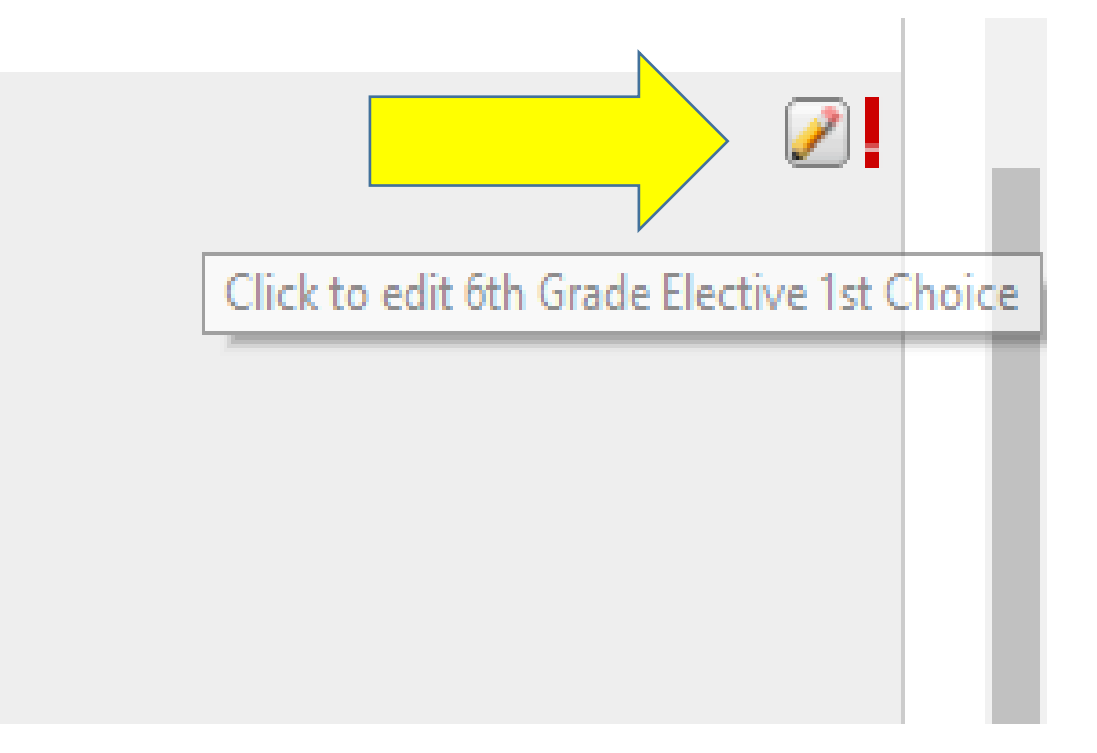

Once you click on the pencil, this screen will pop up for you to select your class.

Select ONE of the boxes for the COURSE that you would like to take for next year.

#### 6th Grade Elective 1st Choice

Each student will receive 1 elective class, please choose your first elective choice. Every effort will be made to give your child their first elective choice. Enrichment is a combination of wood-shop, life management and either computers or achievement.

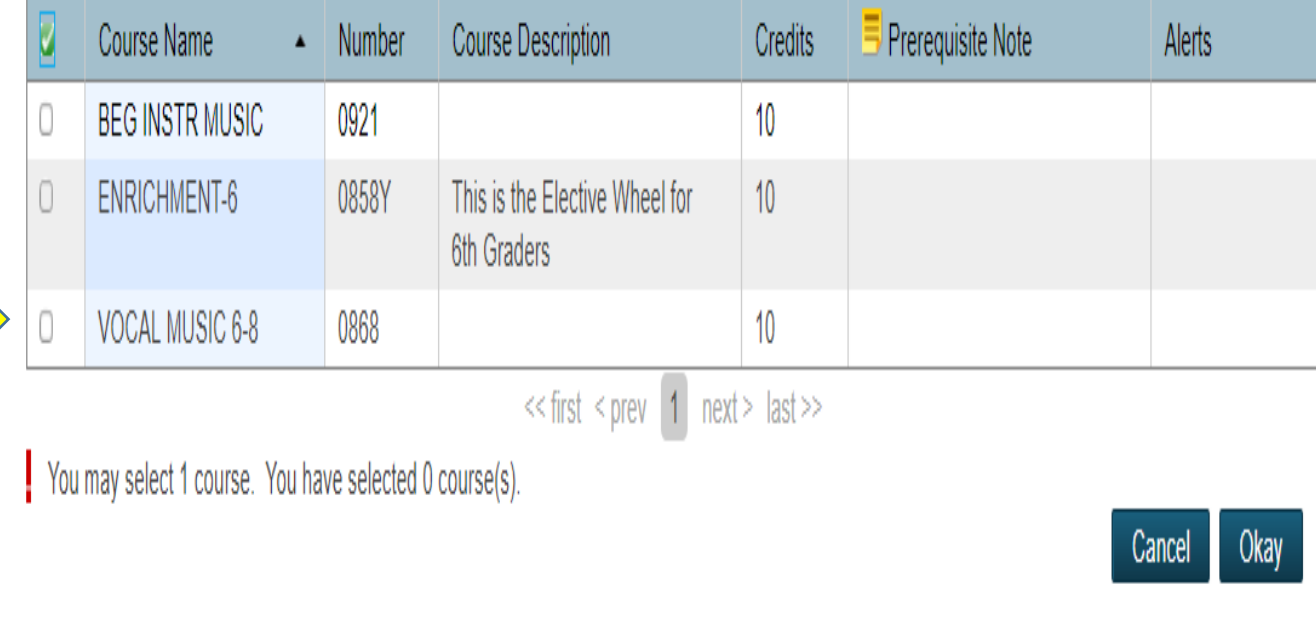

Click OKAY when you are done.

#### **You will need to repeat these steps for all sections.**

#### **Sections that require these actions: Science (8th Grade Only) and Electives.**

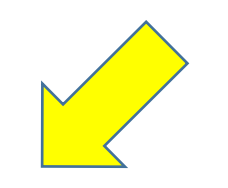

### Click the edit button to request a course  $\mathscr{D}_1$ 6th Grade Elective 1st Choice Each student will receive 1 elective class, please choose your first elective choice. Every effort will be made to give your child their first elective choice. Enrichment is a combination of wood-shop, life management and either computers or achievement.

## The **RED** exclamation point will change to a **GREEN** check, once you have completed each section that requires a selection.

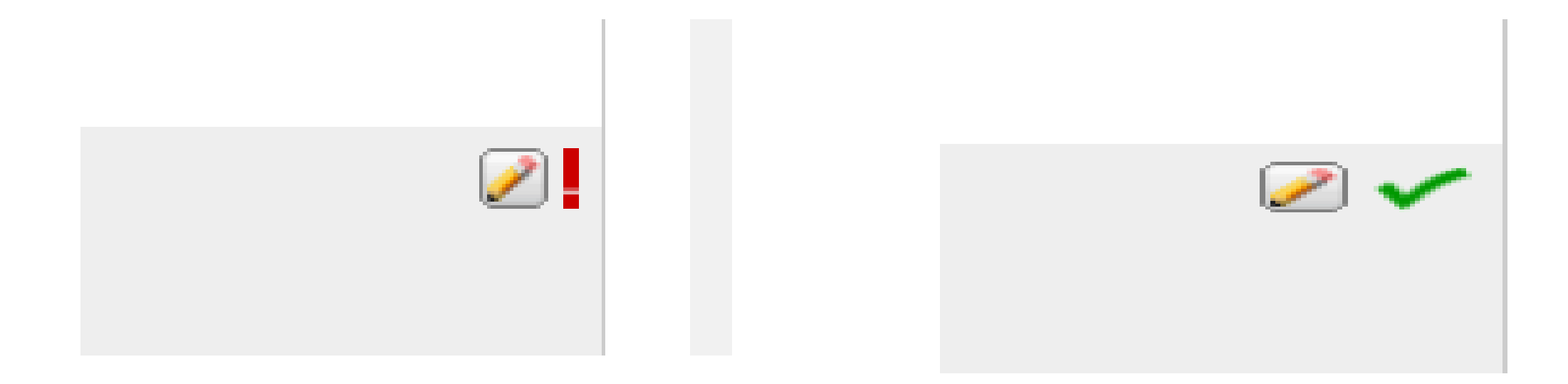

## **Congratulations!!** You have just selected your classes for the next school year.

- Common Questions: Can you do this more then once?
- Answer: YES, you can go in and change your selections until **23 MAY.**

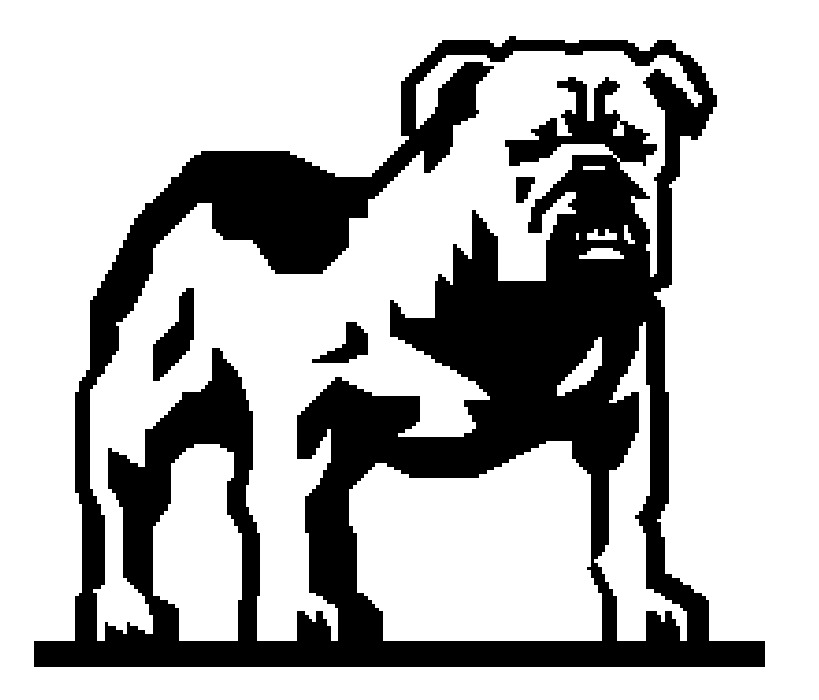